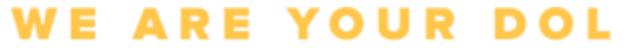

 $\begin{picture}(180,10) \put(0,0){\vector(1,0){180}} \put(10,0){\vector(1,0){180}} \put(10,0){\vector(1,0){180}} \put(10,0){\vector(1,0){180}} \put(10,0){\vector(1,0){180}} \put(10,0){\vector(1,0){180}} \put(10,0){\vector(1,0){180}} \put(10,0){\vector(1,0){180}} \put(10,0){\vector(1,0){180}} \put(10,0){\vector(1,0){180}} \put(10,0){\vector(1,0){180}}$ 

**کثیر عنصر کی توثیق کے سیٹ اپ کی ہدایات** نیو یارک ریاست نے اپنی کچھ عوام کا سامنا کرنے والی اپلیکیشنز پر کثیر عنصر کی توثیق ) MFA )کا استعمال شروع کر دیا ہے۔ MFA آپ کے اکاؤنٹ کی سالمتی اور حفاظت کو یقینی بنانے میں مدد کرنے کا ایک طریقہ ہے۔ اسے یہ ثابت کرنے کے لیے دوسرے عنصر کی ضرورت ہے کہ آپ وہی ہیں جو آپ کہتے ہیں کہ آپ صرف ایک پاس ورڈ سے دور ہیں۔ اگر آپ MFA سے محفوظ کردہ اپلیکیشن استعمال کر رہے ہیں، تو چاہے کوئی آپ کے پاس ورڈ کا اندازہ لگا لے یا چوری کر لے، تب بھی وہ آپ کے دوسرے عنصر کے بغیر الگ ان نہیں ہو سکے گا۔ جبکہ پاس ورڈ ایک ایسی چیز ہے جسے آپ جانتے ہیں، دوسرا عنصر وہ ہے جو آپ ہیں (عام طور پر بائیو میٹرک ڈیوائس کے ذریعے پڑھا جاتا ہے( یا کوئی ایسی چیز جو آپ کے پاس ہے۔

اس دستاویز کا مقصد صارفین کو ان کے gov.NY اکاؤنٹ پر کثیر عنصر کی توثیق کو ترتیب دینے میں مدد فراہم کرنا ہے۔

<span id="page-0-0"></span>**انڈیکس**

**[Google Authenticator](#page-1-0) [Okta Verify](#page-4-0) [SMS](#page-7-0) تصدیق [صوتی کال کی توثیق](#page-8-0)** 

NEW YORK Department

#### <span id="page-1-0"></span>**Authenticator Google کثیر عنصر کی توثیق کو ترتیب دینا**

اگر آپ ابھی تک MFA میں مندرج نہیں ہوئے ہیں، تو آپ کو مزدوری آن الئن خدمات میں الگ ان کرنے اور ''بے روزگاری خدمات'' اپلیکیشن بٹن پر کلک کرنے کے بعد اندراج کرنے کے لیے کہا جائے گا۔

آپ کی کمپیوٹر اسکرین پر، آپ کو ایک اسکرین نظر آئے گی جو آپ سے اپنی کثیر عنصر کی توثیق کو ترتیب دینے کے لیے کہے گی۔

- اپنے اسمارٹ فون پر، Authenticator Google ایپ ڈاؤن لوڈ کریں۔ ایپ ڈاؤن لوڈ کرنے کی ہدایات کے لیے نیچے دیکھیں۔
- اپنی کمپیوٹر اسکرین پر، **سیٹ اپ** کا عمل شروع کرنے کے لیے Authenticator Google کے تحت سیٹ اپ پر کلک کریں۔
	- اپنے آلہ کے لحاظ سے iPhone یا Android کا انتخاب کریں۔

Google سے( iPhone( اسٹور ایپ یا Google Play Store (Android) کو آپ o Authenticator ایپ ڈاؤن لوڈ کرنے کی ہدایت کی جائے گی۔ اگر آپ کے پاس پہلے سے نہیں ہے، تو آپ کو یہ ایپ ابھی ڈاؤن لوڈ کرنی چاہیے۔ ایپ ڈاؤن لوڈ کرنے کی ہدایات کے لیے نیچے دیکھیں۔

تجویز: اگر آپ کے پاس Apple ٹیبلیٹ ہے تو iPhone کا انتخاب کریں۔

- **اگال** بٹن پر کلک کریں۔
- **Google پر( App Store( آلہ Apple یا( Google Play( ڈیوائس Android کسی Authenticator ایپ ڈاؤن لوڈ کرنے کے لیے درج ذیل ہدایات استعمال کریں۔**
- اپنے اسمارٹ فون یا ٹیبلیٹ پر، (Android (Play Google یا ایپ اسٹور ) Apple آلہ( پر جائیں۔ یقینی بنائیں کہ آپ کا اسمارٹ فون یا ٹیبلیٹ آپریٹنگ سسٹم ) OS )کا تازہ ترین ورژن چال رہا ہے۔
	- (Android (Play Google یا ایپ اسٹور ) Apple آلہ( میں، Authenticator Google ایپ تالش کریں۔
		- Authenticator Google ایپ کو منتخب کریں۔
			- ایپ ڈاؤن لوڈ اور انسٹال کریں۔
- ایک بار جب آپ اپنے اسمارٹ فون یا ٹیبلیٹ پر Authenticator Google کار ایپ انسٹال کر لیتے ہیں، تو اپنے آلہ پر موجود ایپ پر نیویگیٹ کریں اور اسے کھولیں۔ *(نوٹ: فون کے ورژن کے لحاظ سے ایپ تھوڑی سی مختلف ظاہر ہو سکتی* ہے(
	- **اپنے اسمارٹ فون یا ٹیبلیٹ پر Authenticator Google ایپ استعمال کرنے کے لیے درج ذیل ہدایات کا استعمال کریں۔**
	- آپ کی کمپیوٹر اسکرین پر Apple آلہ یا Android کا انتخاب کرنے کے بعد، آپ کی کمپیوٹر اسکرین ایک ڈائیالگ باکس دکھائے گی جس میں فوری جواب ) QR )کوڈ ہوگا۔ QR کوڈ سیاہ نقطوں سے بھرے مربع کے طور پر ظاہر ہوگا۔

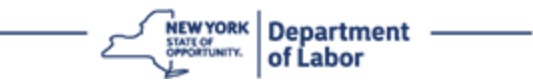

- اگر آپ اپنے اسمارٹ فون یا ٹیبلیٹ میں QR کوڈ اسکین کرنے سے قاصر ہیں، تو آپ کی کمپیوٹر اسکرین پر QR کوڈ کے تحت **اسکین نہیں کر سکتے؟ ا**ختیار پر کلک کریں**۔**
- اگر آپ اپنے اسمارٹ فون یا ٹیبلیٹ پر QR کوڈ اسکین کرنے کے قابل ہیں، تو اپنی Authenticator Google ایپ پر جائیں اور اسے کھولیں، اگر یہ پہلے سے کھلی نہیں ہے۔
	- **شروع کریں** پر کلک کریں۔
	- آپ کو یا تو **QR کو اسکین کرنے** کوڈ یا **سیٹ اپ کلید درج کرنے کا اختیار دیا جائے گا**۔ ایک کو منتخب کریں۔

تجویز: اگر آپ کوڈ اسکین نہیں کر سکتے ہیں، تو **سیٹ اپ کلید درج کریں** کو منتخب کریں۔ سیٹ اپ کلید کی ہدایات درج کریں کے لیے نیچے دیکھیں۔

- اگر آپ کے پاس Android فون ہے، تو ایپ آپ سے کیمرہ استعمال کرنے کی اجازت طلب کرے گی۔ ''ایپ استعمال کرتے وقت'' کلک کریں۔
- اگر آپ کے پاس Apple آلہ ہے، تو آپ کو ایک پیغام نظر آئے گا کہ ''توثیق کنندہ'' کیمرے تک رسائی حاصل کرنا چاہے گا۔ ٹھیک ہے پر کلک کریں۔
- آپ کے فون کو کیمرہ استعمال کرنے کی اجازت دینے کے بعد، آپ کے اسمارٹ فون کی اسکرین مرکز میں ایک مربع کے ساتھ ایک خالی اسکرین دکھائے گی۔
- وں اپنے اسمارٹ فون یا ٹیبلٹ کے کیمرے کو اس QR کوڈ کی طرف رکھیں جو آپ کی کمپیوٹر اسکرین پر ہے، تاکہ کمپیوٹر  $\pm$ اسکرین پر موجود QR کوڈ آپ کے اسمارٹ فون کی اسکرین پر سبز باکس میں ظاہر ہو۔ ایپ خود کار طور پر کوڈ کو آپ کے فون یا ٹیبلیٹ میں اسکین کردے گی۔
	- **اگر آپ نے QR کوڈ اسکین کرنے کے بجائے ایپ میں سیٹ اپ کلید درج کرنے کا انتخاب کیا ہے تو درج ذیل ہدایات استعمال کریں۔**
- آپ کی کمپیوٹر اسکرین پر، آپ کو ایک خفیہ کلید دکھائی جائے گی۔ یہ وہ کوڈ ہے جو آپ Authenticator Google ایپ میں درج کریں گے۔ آپ کو ایک اسکرین دکھائی جائے گی جس میں سیٹ اپ کلید در کرنے کے لیے ہدایات ہوں گی۔
- آپ کی Authenticator Google ایپ پر، آپ کو اکاؤنٹ کی تفصیالت درج کرنے کے لیے ایک اسکرین نظر آئے گی۔ اس اسکرین پر، درج ذیل معلومات درج کریں:
	- 'اکاؤنٹ کا نام' فیلڈ میں آپ کے gov.NY اکاؤنٹ کا نام۔
		- 'آپ کی کلید' فیلڈ میں آپ کی خفیہ کلید۔
	- کلیدی ڈراپ ڈاؤن کی قسم سے 'وقت پر مبنی' کو منتخب کریں۔
		- **شامل کریں** بٹن پر کلک کریں۔
	- **اپنی Authenticator Google ایپ سے اپنے کمپیوٹر میں کوڈ درج کرنے کے لیے درج ذیل ہدایات کا استعمال کریں۔**
- ایک بار جب ایپ یا تو کامیابی سے QR کوڈ کو اسکین کر لیتی ہے یا آپ کامیابی کے ساتھ ایپ میں خفیہ کلید درج کر لیتے ہیں، تو ایپ آپ کو آپ کے صارف نام اور چھ ہندسوں کے کوڈ کے ساتھ ایک اسکرین دکھائے گی۔ یہ وہ کوڈ ہے جسے آپ اگلے مراحل میں کمپیوٹر میں درج کریں گے۔ یہ کوڈ ہر 30 سیکنڈ میں بدل جائے گا۔

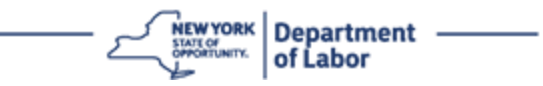

- اپنی ایپ سے چھ ہندسوں کا کوڈ اپنی کمپیوٹر اسکرین پر کوڈ درج کریں فیلڈ میں ٹائپ کریں اور **تصدیق کریں** پر کلک کریں۔
- آپ کو دوبارہ اندراج کی اسکرین پر بھیج دیا جائے گا جہاں آپ ایک اور کثیر عنصر کی توثیق کا طریقہ ترتیب دے سکتے ہیں۔ نوٹ کریں کہ Authenticator Google اب اندراج شدہ عوامل کی سرخی کے تحت ہے۔ تجویز: یہ تجویز کیا جاتا ہے کہ آپ ایک سے زیادہ کثیر عنصر کی توثیق کا طریقہ ترتیب دیں۔
	- جب آپ اپنی مطلوبہ تمام کثیر عنصر کی توثیق کے طریقوں کو مرتب کر لیں، تو **ختم کریں** بٹن پر کلک کریں۔

تجویز: اگر آپ ایسی کثیر عنصر کی توثیق کا طریقہ ترتیب دے رہے ہوں گے جو فون ایپ استعمال کرتی ہے، تو ''کثیر عنصر کی توثیق مرتب کریں'' براؤزر صفحہ پر **سیٹ اپ** بٹن پر کلک کرنے سے پہلے ایپس ڈاؤن لوڈ کریں۔ دو کثیر عنصر کی توثیق کے طریقے جو ایپس کو استعمال کرتے ہیں وہ ہیں Okta ۔Google Authenticator اور Verify

**ممکنہ خرابی کے پیغامات اور انہیں کیسے حل کیا جائے۔**

- خرابی کا پیغام: سیشن ختم ہو گیا ہے۔
- حل: کسٹمر کو دوبارہ سائن ان کرنا الزمی ہے۔
	- خرابی کا پیغام: ٹوکن میل نہیں کھاتا ہے۔
		- حل:
- کسٹمر کو درستگی کی جانچ کرنی چاہئے۔
	- کسٹمر کو دوبارہ کوڈ ''بھیجنا'' چاہیے۔
		- خرابی کا پیغام: خرابی ملی۔
		- حل: کسٹمر کو کوڈ ان پٹ کرنا الزمی ہے۔
		- خرابی کا پیغام: بارکوڈ اسکین نہیں ہوتا ہے۔
			- حل:
		- دیے گئے متبادل طریقے آزمائیں۔
- ''SMS کے ذریعہ فعالیت بھیجیں'' کسٹمر فون نمبر ان پٹ کر سکتا ہے۔
- ''دستی طور پر بغیر پش کے سیٹ اپ کریں'' کسٹمر کو ایک عارضی کوڈ نظر آئے گا۔

**WE ARE YOUR DOL** NEW YORK Department ——

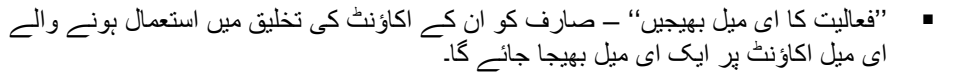

▪ کیمرہ تک کسٹمر کے آلہ کی ''اجازت یافتہ'' رسائی کو یقینی بنائیں

<span id="page-4-0"></span>**[مرکزی صفحہ پر واپس جائیں](#page-0-0)** 

#### **Verify Okta کثیر عنصر کی توثیق کو ترتیب دینا**

آپ کی کمپیوٹر اسکرین پر، آپ کو ایک اسکرین نظر آئے گی جو آپ سے اپنی کثیر عنصر کی توثیق کو ترتیب دینے کے لیے کہے گی۔

- اپنے اسمارٹ فون پر، Verify Okta ایپ ڈاؤن لوڈ کریں۔ ایپ ڈاؤن لوڈ کرنے کی ہدایات کے لیے نیچے دیکھیں۔
- اپنی کمپیوٹر اسکرین پر، **سیٹ اپ** کا عمل شروع کرنے کے لیے Verify Okta کے تحت سیٹ اپ پر کلک کریں۔
	- اپنے آلہ کے لحاظ سے iPhone یا Android کا انتخاب کریں۔

o آپ کو Google پلے اسٹور )Android )یا ایپ اسٹور )iPhone )سے Verify Okta ایپ ڈاؤن لوڈ کرنے کی ہدایت کی جائے گی۔ اگر آپ کے پاس پہلے سے نہیں ہے، تو آپ کو یہ ایپ ابھی ڈاؤن لوڈ کرنی چاہیے۔ ایپ ڈاؤن لوڈ کرنے کی ہدایات کے لیے نیچے دیکھیں۔

- تجویز: اگر آپ کے پاس Apple ٹیبلیٹ ہے تو iPhone کا انتخاب کریں۔
	- **اگال** بٹن پر کلک کریں۔
- **Verify Okta ایپ کو اینڈرائیڈ آلہ )Play Google )یا Apple آلہ )store App( ایپ اسٹور(( پر ڈاؤن لوڈ کرنے کے لیے درج ذیل ہدایات استعمال کریں۔**
- اپنے اسمارٹ فون یا ٹیبلیٹ پر، (Android (Play Google یا ایپ اسٹور ) Apple آلہ( پر جائیں۔ اس بات کو یقینی بنائیں کہ آپ کا اسمارٹ فون یا ٹیبلیٹ آپریٹنگ سسٹم )OS )کا تازہ ترین ورژن چال رہا ہے۔
	- Google پلے یا ایپ اسٹور میں، Verify Okta ایپ تالش کریں۔
		- Verify Okta موبائل ایپ کو منتخب کریں۔
			- ایپ ڈاؤن لوڈ اور انسٹال کریں۔
- جب آپ اپنے اسمارٹ فون یا ٹیبلیٹ پر Verify Okta ایپ انسٹال کر لیں، تو اپنے آلہ پر موجود ایپ پر جائیں اور اسے کھولیں۔
	- **اپنے اسمارٹ فون یا ٹیبلیٹ پر Verify Okta ایپ کو ترتیب دینے کے لیے درج ذیل ہدایات استعمال کریں۔**
- آپ کی کمپیوٹر اسکرین اب ایک ڈائیالگ باکس دکھائے گی جس میں فوری جواب )QR )کوڈ ہوگا۔ QR کوڈ سیاہ نقطوں سے بھرے مربع کے طور پر ظاہر ہوگا۔
- o اگر آپ QR کوڈ کو اسکین کرنے سے قاصر ہیں تو آپ کی کمپیوٹر اسکرین پر QR کوڈ کے تحت **اسکین نہیں کر سکتے؟ ا**ختیار پر کلک کریں**۔** اسکین نہیں کر سکتے پر کلک کرنے کے بعد Okta Verify کو ترتیب دینے کے لیے ہدایات کے لیے نیچے دیکھیں۔

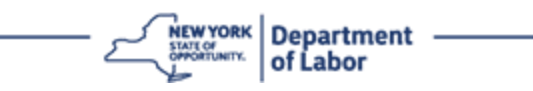

- اگر آپ QR کوڈ اسکین کرنے کے قابل ہیں تو اپنے آلہ پر Verify Okta ایپ پر جائیں اور ایپ کو کھولیں۔
	- **شروع کریں** پر کلک کریں۔
		- **اگال** پر کلک کریں۔
	- **اکاؤنٹ شامل کریں** بٹن پر کلک کریں۔
		- **دیگر** پر کلک کریں۔
- آپ کو یا تو **QR کوڈ کو اسکین کرنے** یا **دستی طور پر کلید درج کرنے** کا اختیار دیا جائے گا۔ ایک کو منتخب کریں۔
- اگر آپ **دستی طور پر کلید درج کریں** کا انتخاب کرتے ہیں، تو آپ کو نیچے دی گئی ڈراپ ڈاؤن فہرست سے اسکین نہیں کی جا سکتی سے پش اطالع کے بغیر دستی طور پر تصدیق کرنے کے لیے درج ذیل مراحل کی پیروی کرنے کی ضرورت ہوگی۔
- **QR کوڈ اسکین کرنے کے لیے Verify Okta ایپ استعمال کرنے کے لیے درج ذیل ہدایات استعمال کریں۔**
	- اگر آپ کے پاس Android آلہ ہے، تو ایپ آپ سے کیمرہ استعمال کرنے کی اجازت طلب کرے گی۔ ٹھیک ہے پر کلک کریں۔
	- اگر آپ کے پاس Apple آلہ ہے، تو آپ کو ایک پیغام نظر آئے گا کہ ''*Verify Okta* ''کیمرے تک رسائی حاصل ک*رنا چاہے گا*۔ <del>ٹ</del>ھیک ہے پر کلک کریں۔
- اپنے سمارٹ فون یا ٹیبلٹ کے کیمرہ کو اپنے کمپیوٹر اسکرین پر موجود QR کوڈ کی طرف رکھیں۔ ایپ خود کار طور پر کوڈ کو آپ کے فون یا ٹیبلیٹ میں اسکین کردے گی۔
	- اپنے کمپیوٹر مانیٹر پر، آپ QR کوڈ کے ساتھ پاپ اپ والی اندراج کی اسکرین دیکھیں گے۔
		- Verify Okta ایپ میں، **اکاؤنٹ شامل کریں** پر ٹیپ کریں۔
	- اپنے اسمارٹ فون یا ٹیبلیٹ کے کیمرے کو اپنے کمپیوٹر مانیٹر پر QR کوڈ کی طرف رکھیں۔
- آپ کے QR کوڈ کو اسکین کرنے کے بعد، آپ کی ایپ پر ایک نئی اسکرین نمودار ہوگی جس میں آپ سے پوچھا جائے گا کہ پش اطالع کی اجازت دیں؟ **اجازت دیں** یا **چھوڑیں** میں سے کسی کو منتخب کریں۔
	- اپنے اسمارٹ فون میں QR کوڈ کو کامیابی سے اسکین کرنے کے بعد، آپ کی کمپیوٹر اسکرین اس بات کی نشاندہی کرے گی کہ آپ نے کامیابی کے ساتھ کوڈ کو اسکین کر لیا ہے۔
	- **اسکین نہیں کر سکتے پر کلک کرنے کے بعد ای میل یا SMS کے ذریعے Verify Okta کو ترتیب دینے کے لیے درج ذیل ہدایات استعمال کریں۔**
	- آپ کی کمپیوٹر اسکرین پر **اسکین نہیں کر سکتے** پر کلک کرنے کے بعد، آپ کو ایک اسکرین نظر آئے گی جس میں کہا گیا ہے کہ Verify Okta ترتیب دیں۔ اس اسکرین پر، ایک ڈراپ ڈاؤن فہرست ہے جو درج ذیل اختیارات پیش کرتی ہے: فعالیت کی لنک بذریعہ ای میل، فعالیت کی لنک بذریعہ SMS بھیجیں، اور بغیر پش اطالع کے دستی طور پر سیٹ اپ کریں۔

تجویز: دستی طور پر سیٹ اپ بغیر پش اطالع کی ہدایات ذیل کی پیروی کریں۔

• **ای میل کے ذریعے فعالیت کی لنک بھیجیں**یا **SMS کے ذریعے فعالیت کی لنک بھیجیں** پر کلک کریں۔ آپ کو ایک لنک بھیجی جائے گی۔

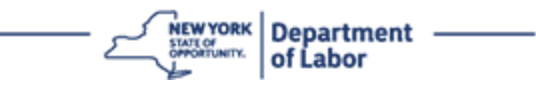

تجویز: آپ کو اپنے اسمارٹ فون یا ٹیبلیٹ سے لنک پر کلک کرنا **الزمی** ہے۔

- اپنے اسمارٹ فون یا ٹیبلیٹ پر، لنک تک رسائی کے لیے اپنے ای میل یا متنی پیغام کی ایپ پر نیویگیٹ کریں۔ آپ کو بھیجے گئے ای میل یا متنی پیغام کو کھولیں۔ پیغام میں موجود لنک پر کلک کریں۔
	- آپ کو Verify Okta ویب سائٹ پر لے جایا جائے گا۔
		- **شروع کریں** پر کلک کریں۔
	- آپ کا اسمارٹ فون Verify Okta ویب سائٹ سے جڑ جائے گا اور لنک کی تصدیق کرے گا۔ آپ کی کمپیوٹر اسکرین اس بات کی نشاندہی کرے گی کہ آپ نے کامیابی کے ساتھ کوڈ کو اسکین کر لیا ہے۔
- **اسکین نہیں کر سکتے ڈراپ ڈاؤن فہرست سے دستی طور پر بغیر پش اطالع کے ذریعے Verify Okta ترتیب دینے کے لیے درج ذیل ہدایات استعمال کریں۔**
- آپ کی کمپیوٹر اسکرین پر **اسکین نہیں کر سکتے** پر کلک کرنے کے بعد، آپ کو ایک اسکرین نظر آئے گی جس میں کہا گیا ہے کہ Verify Okta ترتیب دیں۔ اس اسکرین پر، ایک ڈراپ ڈاؤن فہرست ہے جو درج ذیل اختیارات پیش کرتی ہے: فعالیت کی لنک بذریعہ ای میل، فعالیت کی لنک بذریعہ SMS بھیجیں، اور بغیر پش اطالع کے دستی طور پر سیٹ اپ کریں۔
	- اختیار کا انتخاب کریں: بغیر پش نوٹیفکیشن کے دستی طور پر تصدیق کریں۔
		- آپ کو ایک اسکرین پر لے جایا جائے گا جس میں ایک خفیہ کلید ہوگی۔
			- اپنی Verify Okta ایپ کھولیں۔
				- **شروع کریں** پر کلک کریں۔
					- **اگال** پر کلک کریں۔
			- **اکاؤنٹ شامل کریں** بٹن پر کلک کریں۔
				- **دیگر** پر کلک کریں۔
			- دستی طور پر درج کریں کلید منتخب کریں۔
- اپنی کمپیوٹر اسکرین پر موجود کوڈ کو اپنے اسمارٹ فون کی اسکرین میں درج کریں۔ آپ کے اسمارٹ فون پر، آپ ایک اکاؤنٹ کا نام (آپ کے ذریعہ تخلیق کردہ) اور خفیہ کلید درج کریں گے جو آپ کے کمپیوٹر کی اسکرین پر دکھائی دے رہی ہے۔
	- **اکاؤنٹ شامل کریں** بٹن پر کلک کریں۔
- کوڈ کی تصدیق ہو جانے کے بعد، آپ کی کمپیوٹر اسکرین اس بات کی نشاندہی کرے گی کہ آپ نے کامیابی کے ساتھ کوڈ کو اسکین کر لیا ہے۔
	- **ہو گیا** پر کلک کریں۔
- **QR کوڈ کو کامیابی کے ساتھ اسکین کرنے کے بعد یا اپنی ایپ سے کوڈ کی دستی طور پر تصدیق کرنے کے بعد درج ذیل ہدایات کا استعمال کریں۔**
	- ایک بار QR کوڈ اسکین ہو جانے کے بعد، ایپ چھ ہندسوں کے کوڈ والی اسکرین میں تبدیل ہو جائے گی۔ یہ کوڈ ہر 30 سیکنڈ میں بدل جائے گا۔

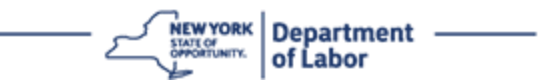

- اپنی Verify Okta ایپ کو کامیابی کے ساتھ ترتیب دینے کے بعد، آپ کی کمپیوٹر اسکرین اندراج کی اسکرین دکھائے گی جہاں آپ کثیر عنصر کی توثیق کا دوسرا طریقہ ترتیب دے سکتے ہیں۔ اسکرین اب دکھائے گی کہ Verify Okta اندراج شدہ عوامل کی سرخی کے تحت ہے۔
- جب آپ اپنی مطلوبہ تمام کثیر عنصر کی توثیق کے طریقوں کو مرتب کر لیں، تو ختم کریں بٹن پر کلک کریں۔ تجویز: اگر آپ ایسی کثیر عنصر کی توثیق کا طریقہ ترتیب دے رہے ہوں گے جو فون ایپ استعمال کرتی ہے، تو ''کثیر عنصر کی توثیق مرتب کریں'' براؤزر صفحہ پر **سیٹ اپ** بٹن پر کلک کرنے سے پہلے ایپس ڈاؤن لوڈ کریں۔ دو کثیر عنصر کی توثیق کے طریقے جو ایپس کو استعمال کرتے ہیں وہ ہیں Okta ۔Google Authenticator اور Verify

**ممکنہ خرابی کے پیغامات اور انہیں کیسے حل کیا جائے۔**

- <span id="page-7-0"></span>• خرابی کا پیغام: سیشن ختم ہو گیا ہے۔
- حل: کسٹمر کو دوبارہ سائن ان کرنا الزمی ہے۔
	- خرابی کا پیغام: ٹوکن میل نہیں کھاتا ہے۔
		- حل:
- o کسٹمر کو درستگی کی جانچ کرنی چاہئے۔ o کسٹمر کو دوبارہ کوڈ ''بھیجنا'' چاہیے۔
	- خرابی کا پیغام: خرابی ملی
	- حل: کسٹمر کو کوڈ ان پٹ کرنا الزمی ہے۔
	- خرابی کا پیغام: بارکوڈ اسکین نہیں ہوتا ہے۔
		- حل

#### o دیے گئے متبادل طریقے آزمائیں۔

- ''SMS کے ذریعہ فعالیت بھیجیں'' کسٹمر فون نمبر ان پٹ کر سکتا ہے۔
- ''دستی طور پر بغیر پش کے سیٹ اپ کریں'' کسٹمر کو ایک عارضی کوڈ نظر آئے گا۔
- ''فعالیت کا ای میل بھیجیں'' صارف کو ان کے اکاؤنٹ کی تخلیق میں استعمال ہونے والے ای میل اکاؤنٹ پر ایک ای میل بھیجا جائے گا۔

o کیمرہ تک کسٹمر کے آلہ کی ''اجازت یافتہ'' رسائی کو یقین ی بنائیں۔

**[مرکزی صفحہ پر واپس جائیں](#page-0-0)** 

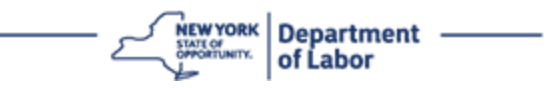

#### **SMS تصدیق**

آپ کی کمپیوٹر اسکرین پر، آپ کو ایک اسکرین نظر آنی چاہیے جو آپ سے کثیر عنصر کی توثیق کو ترتیب دینے کے لیے کہے گی۔

- SMS توثیق کے تحت سیٹ اپ پر کلک کریں۔
- آپ سے فون نمبر درج کرنے کو کہا جائے گا۔ تجویز: اس فون نمبر کو متنی پیغامات وصول کرنے کے قابل ہونا الزمی ہے۔
	- اپنا فون نمبر درج کرنے کے بعد، **کوڈ بھیجیں** پر کلک کریں۔
- آپ کو ایک متنی پیغام موصول ہوگا جس میں ایک کوڈ ہوگا۔ کوڈ درج کریں باکس میں یہ کوڈ درج کریں۔
	- **تصدیق کریں** دبائیں۔
- آپ کو کثیر عنصر کی توثیق کے اندراج کی اسکرین پر واپس بھیج دیا جائے گا۔ دھیان رکھیں کہ SMS کی توثیق اب اندراج شدہ عوامل کے عنوان کے تحت ہے۔
	- یہ تجویز کیا جاتا ہے کہ آپ ایک سے زیادہ کثیر عنصر کی توثیق کا طریقہ ترتیب دیں۔
	- جب آپ اپنی مطلوبہ تمام کثیر عنصر کی توثیق کے طریقوں کو مرتب کر لیں، تو **ختم کریں** بٹن پر کلک کریں۔

**[مرکزی صفحہ پر واپس جائیں](#page-0-0)** 

#### <span id="page-8-0"></span>**صوتی کال کی توثیق**

آپ کی کمپیوٹر اسکرین پر، آپ کو ایک اسکرین نظر آنی چاہیے جو آپ سے کثیر عنصر کی توثیق کو ترتیب دینے کے لیے کہے گی۔

- صوتی کال کی توثیق کے تحت سیٹ اپ پر کلک کریں۔
	- آپ سے فون نمبر درج کرنے کو کہا جائے گا۔
	- اپنا فون نمبر درج کرنے کے بعد، **کال** پر کلک کریں۔
- آپ کو ایک فون کال موصول ہوگا۔ جب آپ کال کا جواب دیں گے، تو ریکارڈ شدہ آواز آپ کو پانچ ہندسوں کا نمبر پڑھ کر سنائے گی۔

تجویز: نمبر صرف ایک بار دہرایا جائے گا۔ اس بات کو یقینی بنائیں کہ نمبر ریکارڈ کرنے کے لیے ایک قلم اور کاغذ تیار ہو۔

- کوڈ درج کریں باکس میں یہ کوڈ درج کریں۔
	- **تصدیق کریں** دبائیں۔
- آپ کو کثیر عنصر کی توثیق کے اندراج کی اسکرین پر واپس بھیج دیا جائے گا۔ دھیان رکھیں کہ صوتی کال کی توثیق اب اندراج شدہ عوامل کے عنوان کے تحت ہے۔
	- یہ تجویز کیا جاتا ہے کہ آپ ایک سے زیادہ کثیر عنصر کی توثیق کا طریقہ ترتیب دیں۔

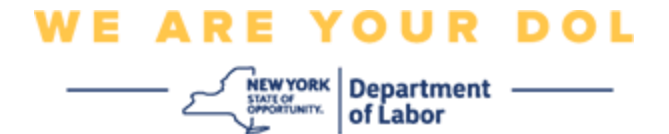

• جب آپ اپنی مطلوبہ تمام کثیر عنصر کی توثیق کے طریقوں کو مرتب کر لیں، تو ختم کریں بٹن پر کلک کریں۔

**[مرکزی صفحہ پر واپس جائیں](#page-0-0)**